# GOOGLE ADMIN CHROME EXTENSION MANAGEMENT

Enable users to view and access content from Gale's *Opposing Viewpoints In Context* within Google results. Follow the steps below to install the chrome extension (beta) to shared computers via the Google Admin Tool.

**STEP ONE:** Login to your Google admin account via <a href="http://admin.google.com">http://admin.google.com</a>

**STEP TWO:** In the Admin console, select **Device Management** 

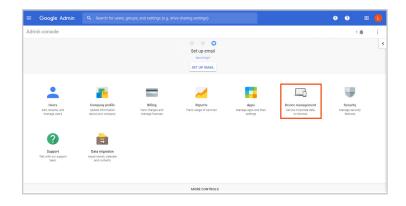

**STEP THREE:** Select Chrome Management

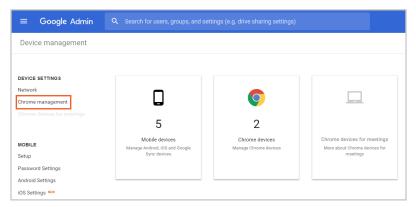

**STEP FOUR:** Select **User Settings** 

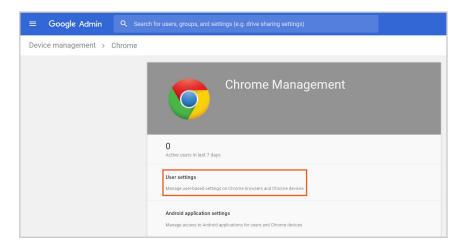

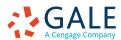

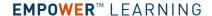

**STEP FIVE:** Under Apps and Extensions section > **Force-installed Apps and Extensions**, select the **Managed force-installed apps** link

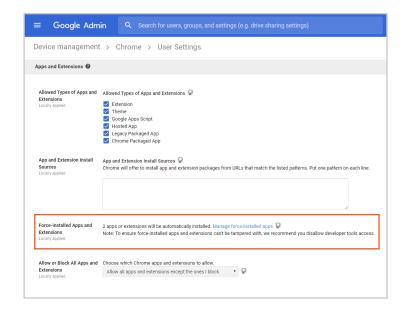

# **STEP SIX:** Select **Specifying a Custom App**

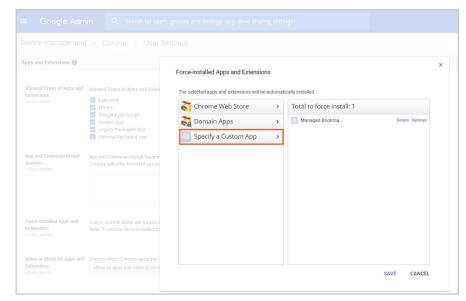

**STEP SEVEN:** Fill in the following fields to add *Opposing Viewpoints In Context* (Beta)

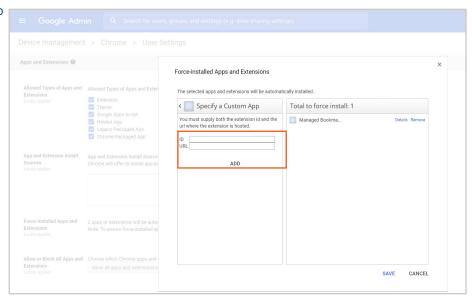

ID = ccegammhibcodocaecdilkifoefhljhk

URL = https://chrome. google.com/webstore/detail/ opposing-viewpoints-in-co/ ccegammhibcodocaecdilkifoefhljhk

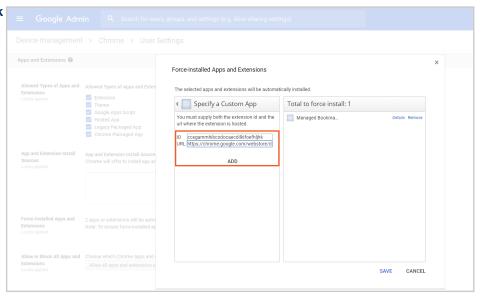

**STEP EIGHT:** Select **ADD** to see the Opposing Viewpoints icon then click **SAVE** 

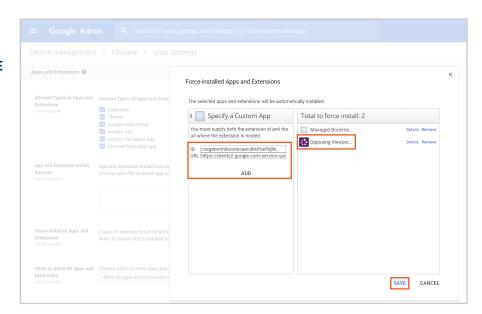

#### **SETUP THE CONFIGURATION POLICY**

STEP TEN: Create and upload a configuration policy .txt file

**STEP ELEVEN:** Location name = the name that will appear at the top of the Chrome Extension

**STEP TWELVE:** Location ID and Password to access your library's database.

Example of .txt configuration file for Chrome OS:

```
{
  "locationName": {
     "Value": "My Favorite Library"
},
  "locationId": {
     "Value": "mylibraryid"
},
  "locationPassword": {
     "Value": "password123"
}
}
```

For Linux users, use the policy configuration by placing the following file in

/etc/opt/chrome/policies/managed/policies.json:

Additional information on policy files: <a href="https://www.chromium.org/administrators/configuring-policy-for-extensions">https://www.chromium.org/administrators/configuring-policy-for-extensions</a>

STEP THIRTEEN: Select Device Management

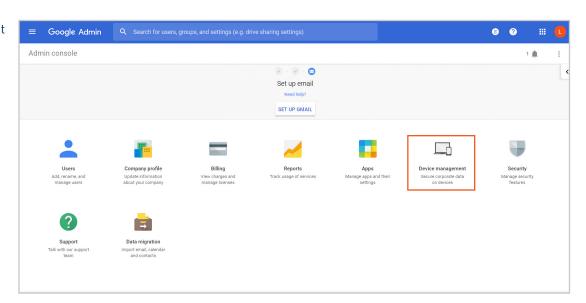

# **STEP FOURTEEN:** Select **Chrome Management**

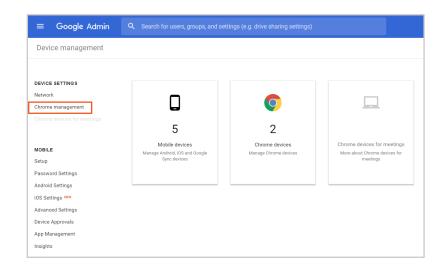

# **STEP FIFTEEN:** Select **App Management**

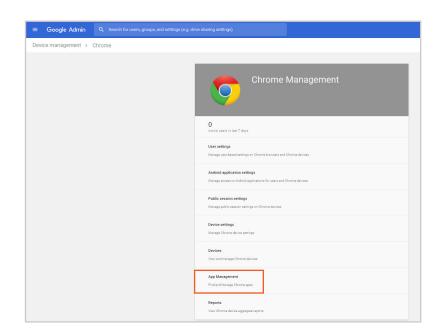

**STEP SIXTEEN:** Select extension *Opposing Viewpoints In Context (Beta)* 

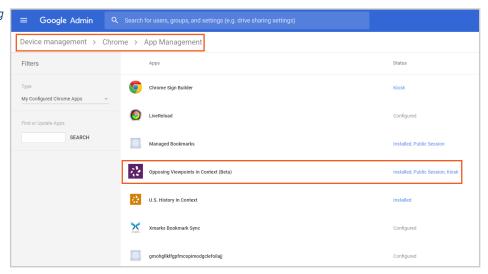

**STEP SEVENTEEN:** Select **User settings** 

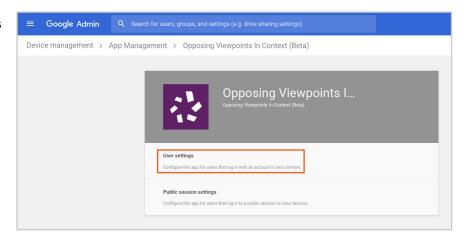

**STEP EIGHTEEN:** Under Orgs, select your **organization name** 

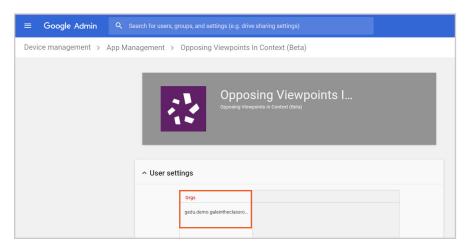

**STEP NINETEEN:** Upload Configuration File and Select **Save** 

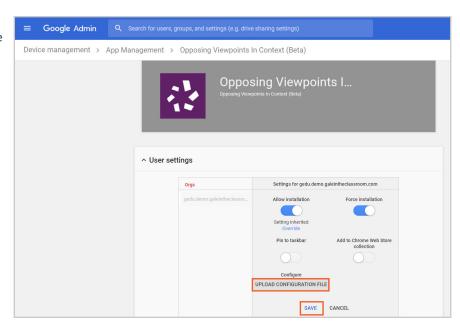

Managed extension changes may take up to 24-48 hours to appear on shared devices.

For questions contact: GaleAppsForEducation@cengage.com

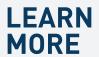

If you require further assistance with *Opposing Viewpoints In Context* please ask your librarian or visit **gale.com/training**.

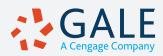